# **ACCESSING THE MAINFRAME**

**Edward L. Bosworth, Ph.D. TSYS Department of Computer Science Columbus State University Columbus, GA 31907**

> **Some notes for CPSC 3121 Assembly Language I**

> > **January 2009**

#### **The Basic Process**

- 1. Start the Terminal Emulator
- 2. Log onto the Mainframe
- 3. Copy the program to be run (if needed)
- 4. Edit the program to add the required features.
- 5. Submit the program for execution.
- 6. Examine the results of running the program.
- 7. Notify the instructor of success, so that the output can be examined and graded.

We start with a few cautions about running the terminal emulator in the standard mode that is most useful for accessing the Mainframe.

## **What Keys to Use?**

Here is a depiction of a modern keyboard.

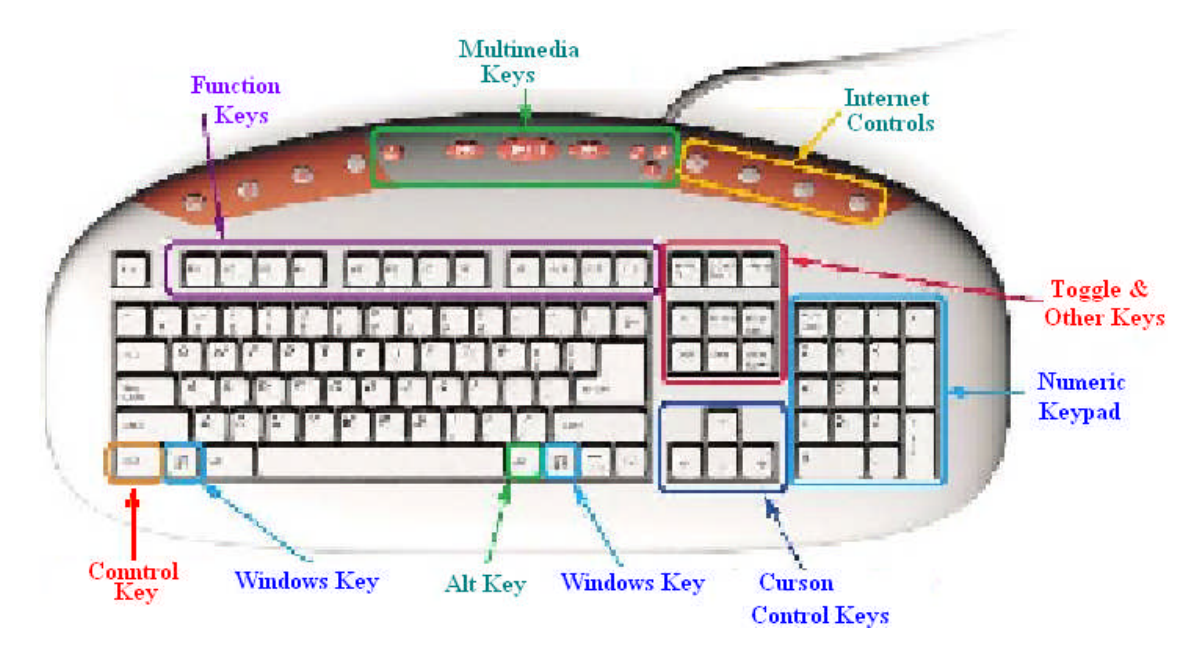

Avoid the following sets of keys:

The Numeric Keypad Keys

The Toggle and Other Keys

The Cursor Control Keys (with some exceptions)

The Windows Key, Control Key, Alt Key, and keys at the top.

#### **Be Careful With the Backspace Key**

The preferred mode for accessing the Mainframe is called OVERWRITE mode, in which a character replaces the one just after the cursor.

This differs from INSERT mode, which is the more commonly used.

Consider changing the string "**AAABBBCCC**" to read "**AAADDDCCC**".

- **Insert mode:** Place the cursor after the "**BBB**", backspace 3 times, and then insert the "**DDD**". Get "**AAADDDCCC**".
- **Overwrite mode:** Place the cursor after the "**BBB**", backspace 3 times, to get the string "**AAACCC**".

Insert the string "**DDD**" to get "**AAADDD**".

- What happened? After the backspace, the cursor position was just following the "**AAA**"; view the string as "**AAA|CCC**". The "**DDD**" replaced the next three characters in the string "**AAACCC**", which were the "**CCC**".
- **Lesson:** In Overwrite mode, be cautious with the backspace key.

### **Locking and Unlocking the Keyboard**

Upon occasion, some mistake will cause the keyboard to "lock up".

You will see the string "XMIT Lock" in the lower pane of the Emulator.

When this string is displayed, the emulator does not respond to the keyboard.

There are two remedies.

- 1. First try to hit the ESC (Escape) key a few times. The usually will unlock the keyboard.
- 2. If that does not work, hit Ctrl–Q and then Ctrl–S. Hit these keys alternately until the string disappears.

## **Logging Onto the Mainframe**

- To Log On 1. Start the terminal emulator
	- 2. Connect to the Mainframe (File menu or Alt–C). You may also click on the "lightning bolt" below the File menu entry.
	- 3. Optionally, press the CAPS LOCK key on the keyboard, as what you enter is best done as uppercase letters.
	- 4. Enter the string "L TSO" followed by the Enter Key.
	- 5. You should enter your user ID at the prompt.
	- 6. Enter your password in the position indicated by the cursor.
	- 7. The system will display a few pages of standard announcements, which may be disregarded. Hit the ENTER key to move to the next announcements.
	- 8. The last announcement page (or partial page) will end with "LAST MESSAGE FROM VENDOR.CLIST". Hit ENTER again. You are logged onto the Mainframe.

# **Logging Off the Mainframe**

We shall discuss this in detail later.

For now, we present a CAUTION.

#### **YOU MUST LOG OFF THE SYSTEM IN THE STANDARD WAY.**

In particular:

- 1. Return the system to a specific screen (discussed later)
- 2. Enter the string "**LOGOFF**".
- 3. Then stop the Terminal Emulator.

If you close the emulator without logging off the system, your session with the Mainframe will not be closed properly.

It is possible that you might not be able to log back into the system for an hour. While the time might be as small as 10 minutes, this is not certain.

The terminal emulator itself is a proper Windows program; the process running on the IBM Mainframe is not.

## **Your First Login**

- 1. If this is your first login, you will each use the default password assigned for the class. On some occasions, it is the five character string "**CSUPW**" (without the quotes), and at others it is your User ID.
- 2. Enter the password, followed by the Enter key.
- 3. On your first login, you will be prompted to select and confirm a new password. The best lengths seem to be five or six characters.

DO NOT USE MORE THAN SEVEN CHARACTERS FOR YOUR PASSWORD, AS THIS WILL LEAD TO STRANGE HAPPENINGS.

4. You will then see events proceed as described above. If this does not happen, contact the instructor immediately.

## **The ISPF Primary Menu**

After the login sequence has been completed, you will should see this menu.

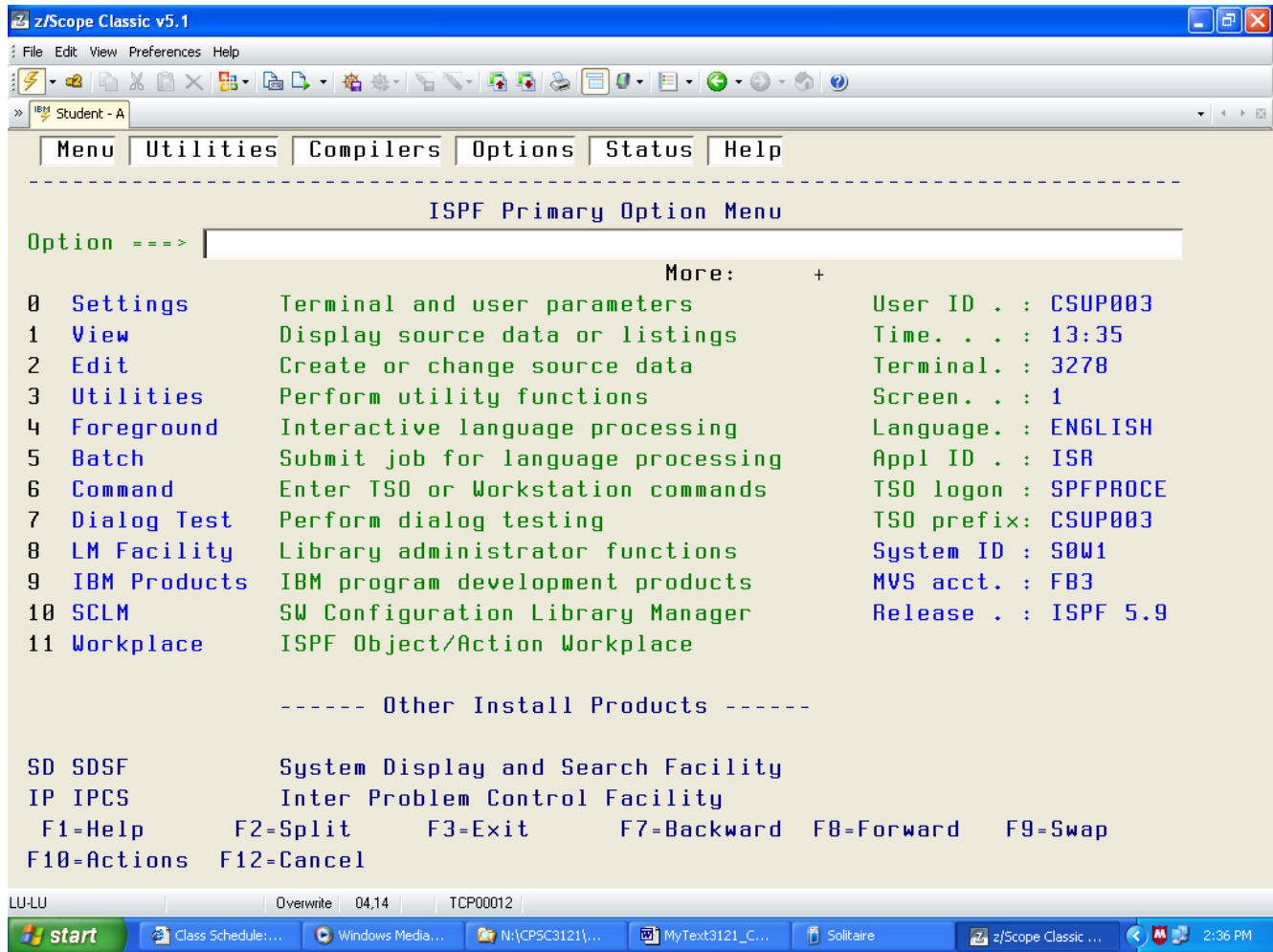

## **Getting the First Program**

There are two ways to generate the first program.

- 1. You may open the editor and enter the entire program manually. This is tedious and almost certain to introduce errors into your text.
- 2. You may copy the standard program from the Public Library and modify that program as needed.

The next few slides describe the preferred method to get the first program, which is titled "LAB01". Most students will store the file with the same name.

- 3. In the Primary Options Menu, put a 3 into the Options area and hit Enter.
- 4. This brings you to the Utilities Menu. Again put a 3 into the Options area and hit Enter. This brings you to the Copy/Move menu.
- 5. Complete the "From Data Set" menu as shown below.
- 6. Complete the "To Data Set" menu as shown below.
- 7. Hit F3 one or more times to return to the ISPF Primary Options Menu.

#### **The "From Data Set" Menu Described**

- 1. Place the single character "C" into the Options part of the menu.
- 2. Hit the TAB key to move to another field. Do not hit the ENTER key at this time.
- 3. You should verify that your User ID is placed in the Project Field under the heading "From ISPF Library", that the Group Field contains "C3121", and that the Type Field contains "ASSY".

Normally, you should not need to change anything in these fields.

4. Use the TAB key to move to the box labeled "Name" in the section labeled "From Other Partitioned or Sequential Data Set". Enter **'CSU.PUBLIC.DATA'**

along with the single quotes. Hit the ENTER key after you do this.

The next slide show a typical appearance of the screen before ENTER is hit.

## **The "From Data Set" Menu Shown**

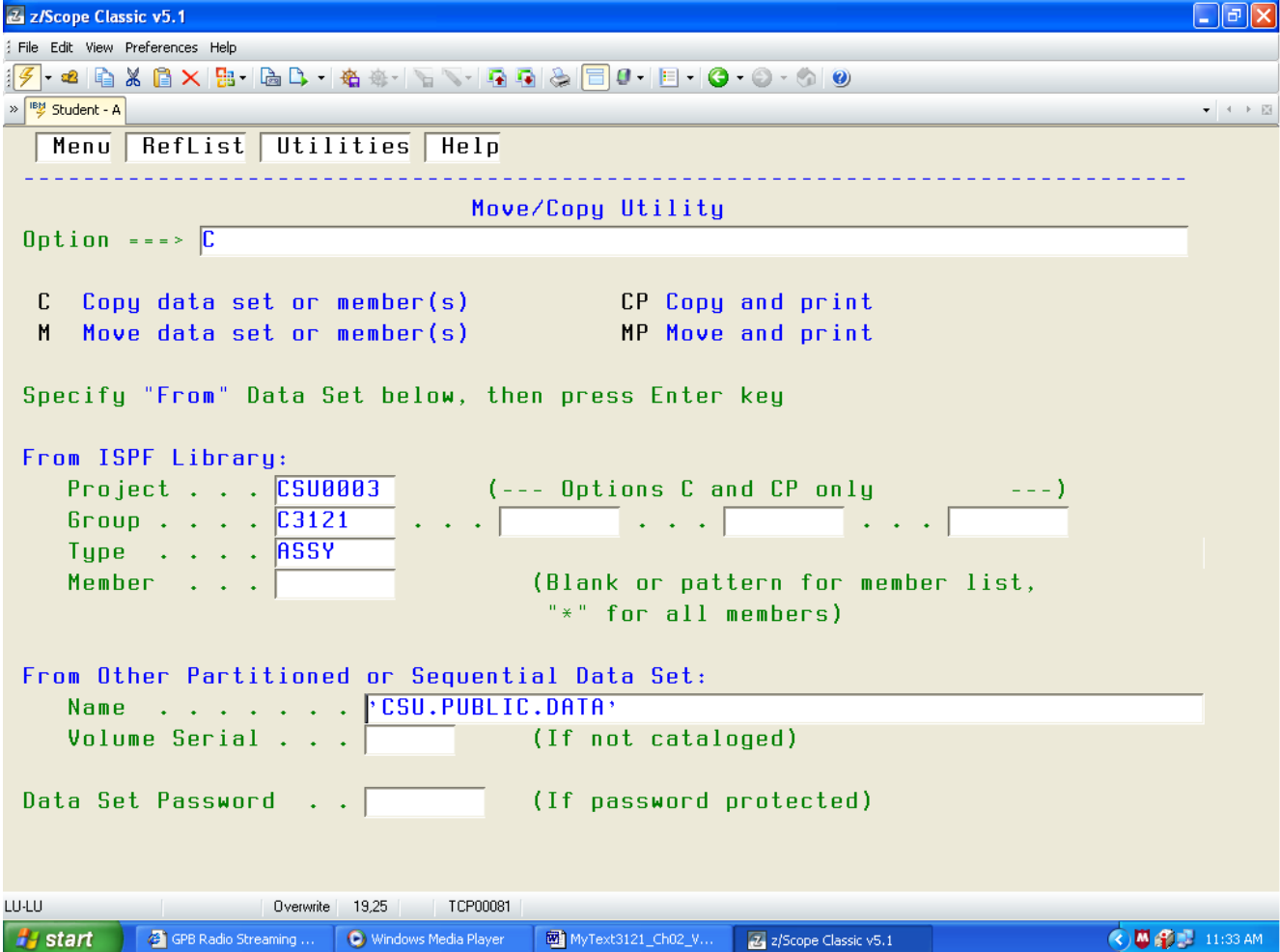

#### **The "To Data Set" Menu Shown**

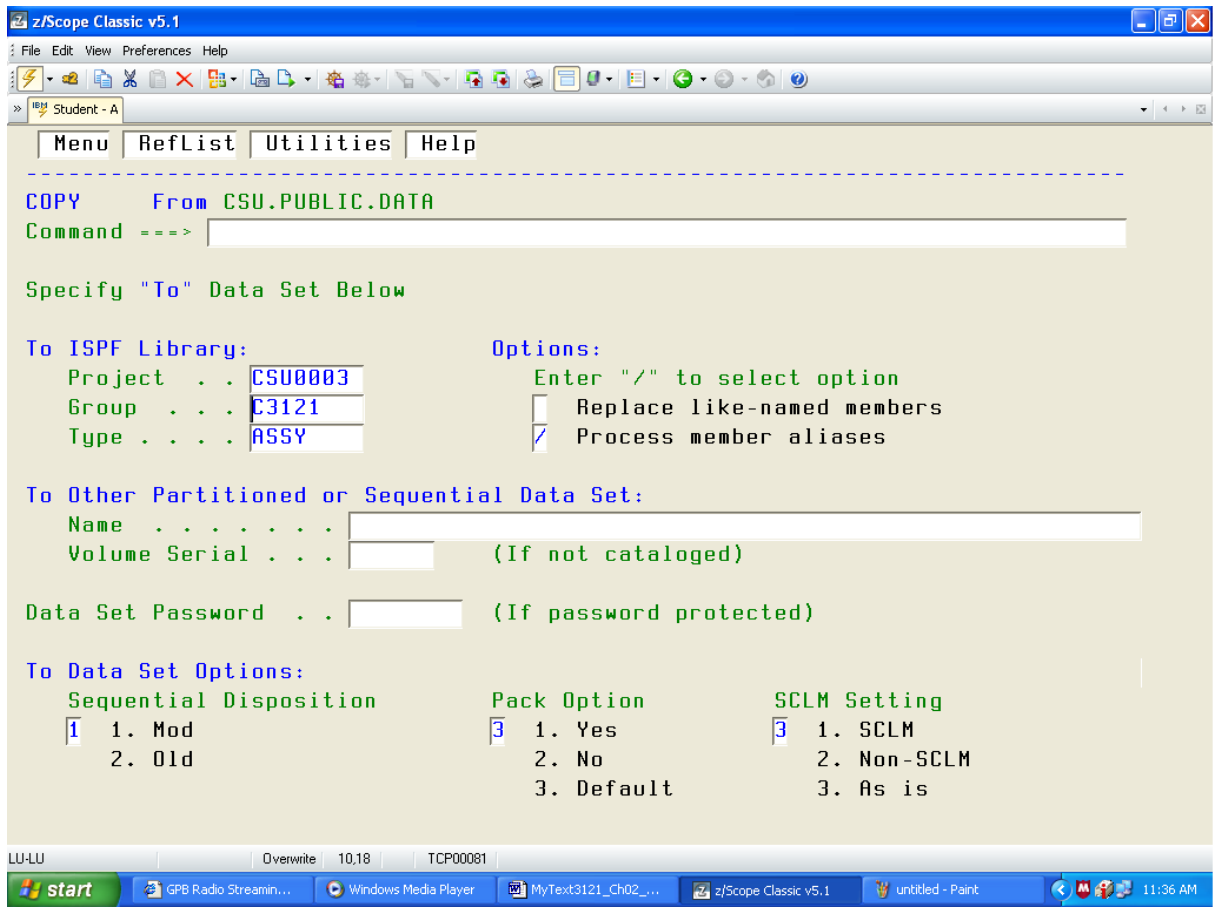

If the fields in the area "To ISPF Library" are correct you just hit ENTER. The Project name must be your User ID.

## **The Copy Menu Described**

You should now see the Copy Menu.

It has a list of files down the left side. You are looking for "**LAB01**".

- 1. Use the function key F8 to move down the list until you see the name. If you go too far, use the function key F7 to move back up the list.
- 2. When you see a screen with the file name "**LAB01**" on it, use the TAB key to move the cursor into the box just to the left on the name. If you go too far, press the SHIFT key and hit TAB to move back.
- 3. Place an "S" in the box just before the file name.
- 4. An optional step it to TAB over to the prompt box to the right of the file name and enter a new file name.

If you do not place a new file name, the file will appear as **LAB01** in your listing. As I already had a file by that name, I chose another name.

5. Hit the ENTER key and complete the copy.

## **The Copy Menu Shown**

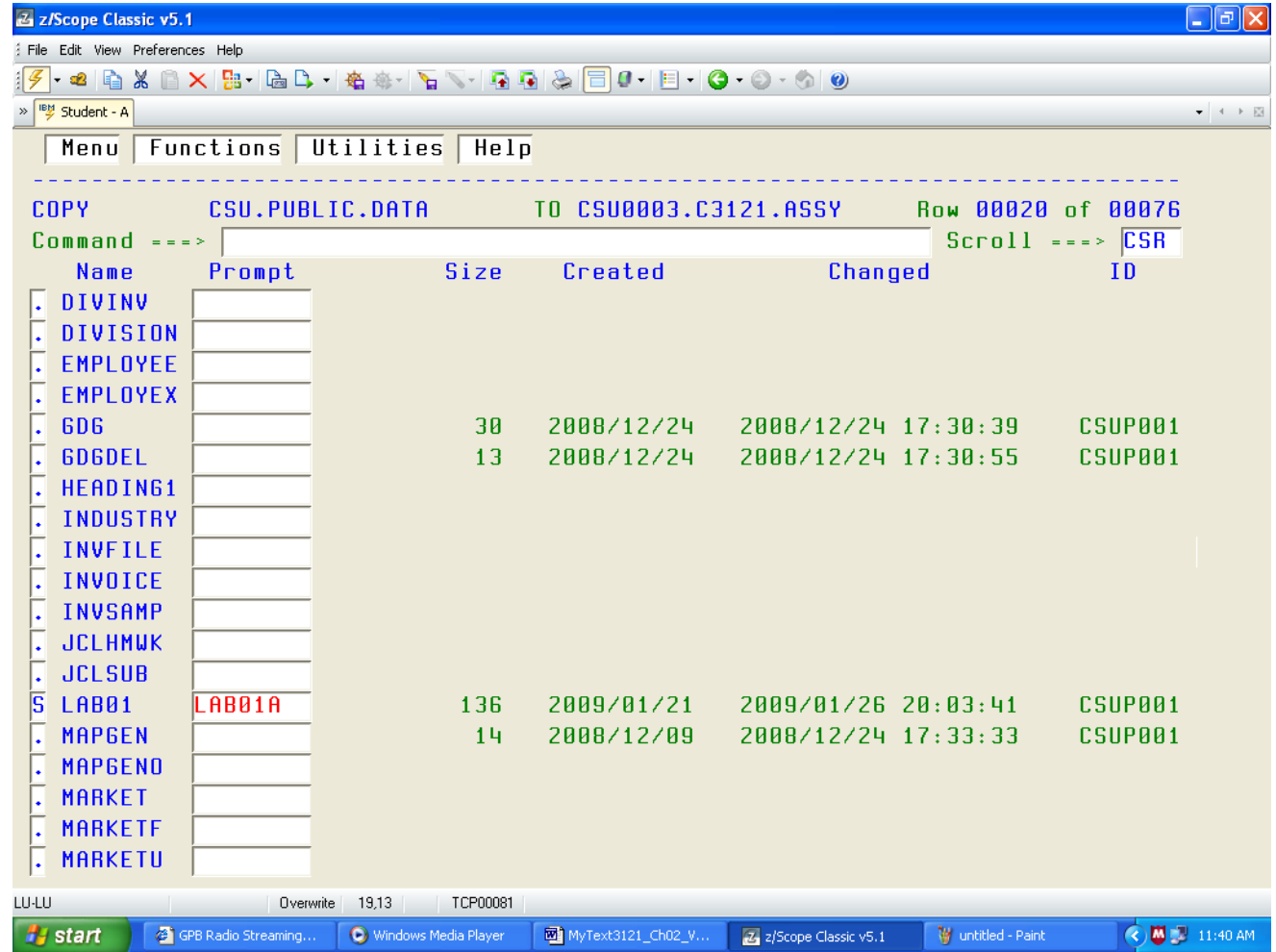

As noted above, I chose the name "LAB01A" only to change the file name.

#### **Edit the File in Your Project**

You are now in a position to edit the file to make it your own.

| $\Box$ $\Box$ $\times$<br>Z z/Scope Classic v5.1                                                                                                    |
|----------------------------------------------------------------------------------------------------|
| File Edit View Preferences Help                                                                                                    |
|                                                                                                    |
| <sup>IBM</sup> Student - A<br>$\bullet \quad 4\quad\rightarrow\quad \mathbb{R}$                                                                                                    |
| Edit Edit_Settings Menu Utilities Compilers Test Help<br>File                                                                                                    |
|                                                                                                    |
| CSU0003.C3121.ASSY(LAB1EB60) - 01.40<br>Columns AAAA1 AAA72<br><b>EDIT</b>                                                                                                    |
| $Scroll \rightarrow - \times  CSR $<br>$Commoned == -$                                                                                                    |
|                                                                                                    |
|                                                                                                    |
| $=$ MS6 $>$<br>your edit profile using the command RECOVERY ON.                                                                                                    |
|                                                                                                    |
| NOTIFY=&SYSUID, MSGLEVEL=(0,0)<br>000200 77                                                                                                    |
| <b>EXEC PROC-HLASMCL6</b><br>000300<br>V/BSM                                                                                                    |
| <b>000400 77SYSIN</b><br>$\overline{DD}$<br>$\ast$                                                                                                    |
| 000500<br>TITLE 'ED B - FROM SKELETON ASSEMBLER PROGRAM'                                                                                                    |
| 000600<br>ON, NODATA, NOGEN<br><b>PRINT</b>                                                                                                    |
|                                                                                                    |
| $\overline{B}$ <b>BBBBB</b><br>¥.                                                                                                    |
| <b>000900 *</b><br>PROGRAMMER: EDWARD BOSWORTH, COLUMBUS STATE UNIVERSITY<br>$\ast$                                                                                                    |
| $\overline{A}$ $\overline{A}$ $\overline{A}$ $\overline{A}$ $\overline{B}$ $\overline{B}$ $\overline{B}$ $\overline{B}$ $\overline{B}$ $\overline{C}$ $\overline{C}$ $\overline{C}$ $\overline{C}$ $\overline{C}$ $\overline{C}$ $\overline{C}$ $\overline{C}$ $\overline{C}$ $\overline{C}$ $\overline{C}$ $\overline{C}$ $\overline{C}$ $\overline{C}$ $\overline{C}$ $\overline{$<br><b>ASSIGNMENT:</b><br>FIRST LAB ASSIGNMENT FOR CPSC 3121<br>$\ast$ |
| <b>001100 *</b><br><b>DATE</b><br><b>JANUARY 21, 2009</b><br>$\sim 200$<br>¥.                                                                                                    |
| <b>001200 *</b><br><b>COMMENTS</b><br>THIS ALLOWS THE STUDENT TO LEAN HOW TO ENTER<br>$*$<br>$-1$                                                                                                    |
| 001300 *<br>A PROGRAM ON THE MAINFRAME AND EXECUTE IT.<br>$\ast$<br>$\pm$                                                                                                    |
| <b>001400 *</b><br>¥.                                                                                                    |
|                                                                                                    |
| $F1 = He1p$<br>F2=Split F3=Exit F5=Rfind F6=Rchange<br>$F7 = UD$                                                                                                    |
| $FB = Down$<br>F9=Swap F10=Left F11=Right F12=Cancel                                                                                                    |
| <b>LU-LU</b><br>TCP00012<br>Overwrite 08.09                                                                                                    |
| 2:45 PM<br><b><i>H</i></b> start<br><b>3</b> Class Schedule: <b>Q</b> Windows Media<br>$\mathbb{R}$ N:\CPSC3121\<br>MyText3121_C<br>門 Solitaire                                                                                                    |

You MUST change the User ID from **CSU0003** to your own.

## **Generating the Next Lab**

Once you have obtained a copy of the file, you should hit the function key F3 a number of times to return to the ISPF Primary Options Menu.

The discussion of how to run a program will be given below.

Once the program **LAB01** (or any other program) is run, the file should NOT be changed. This is especially true of **LAB01**, which contains the basic code structure to be used by every other program.

We now discuss how to copy the file **LAB01A** into a new file **LAB02**.

- 1. From the ISPF Primary Options menu, select option 2 for Edit.
- 2. In the Edit menu, I verify the Project, Group, and Type fields, and then enter the name **LAB02** for the new file.

Project CSU0003 Group ASM Type SRC Member LAB02

## **Generating the Next Lab (Part 2)**

3. Hit ENTER to obtain a blank edit page. Enter the command COPY followed by your file name, here "**LAB01A**".

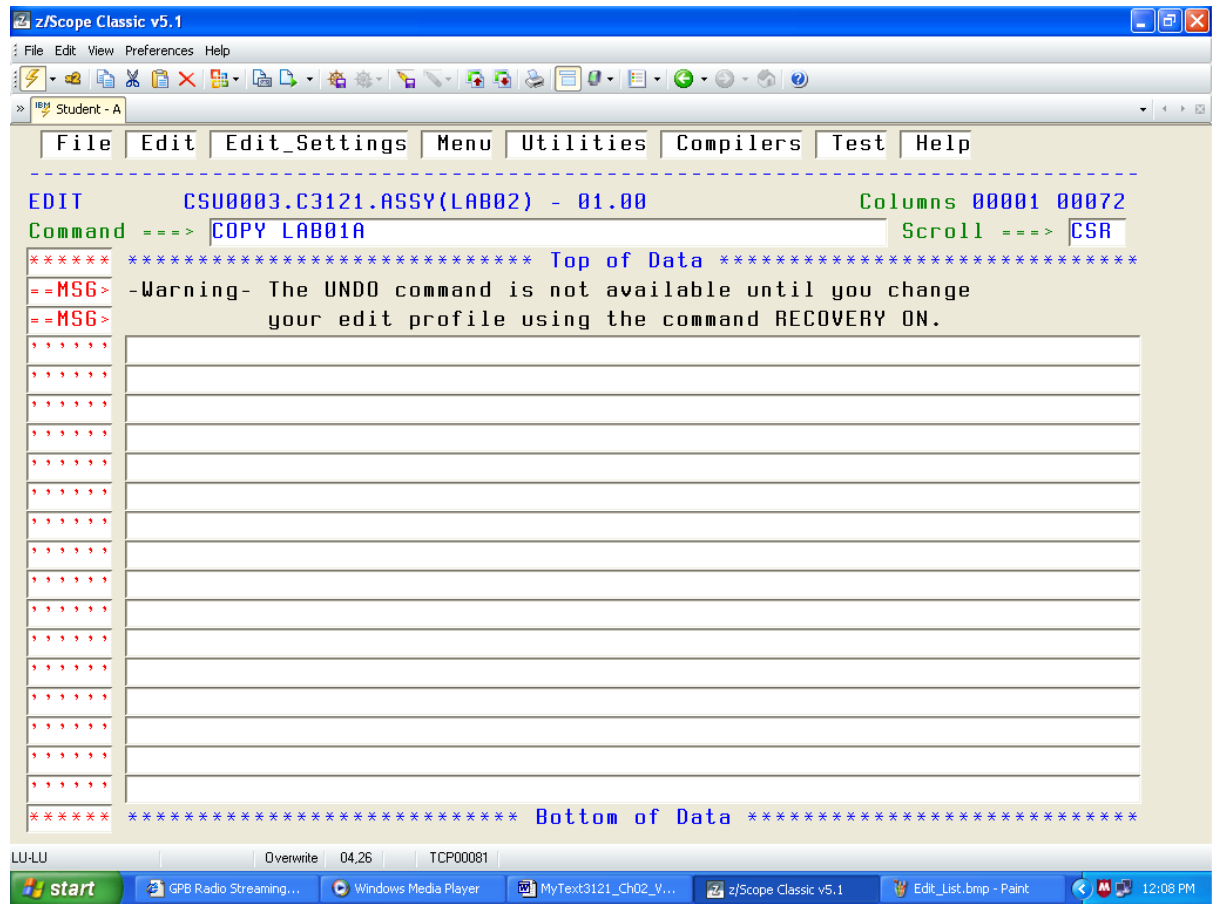

# **Generating the Next Lab (Part 3)**

4. Hit ENTER to obtain the copy.

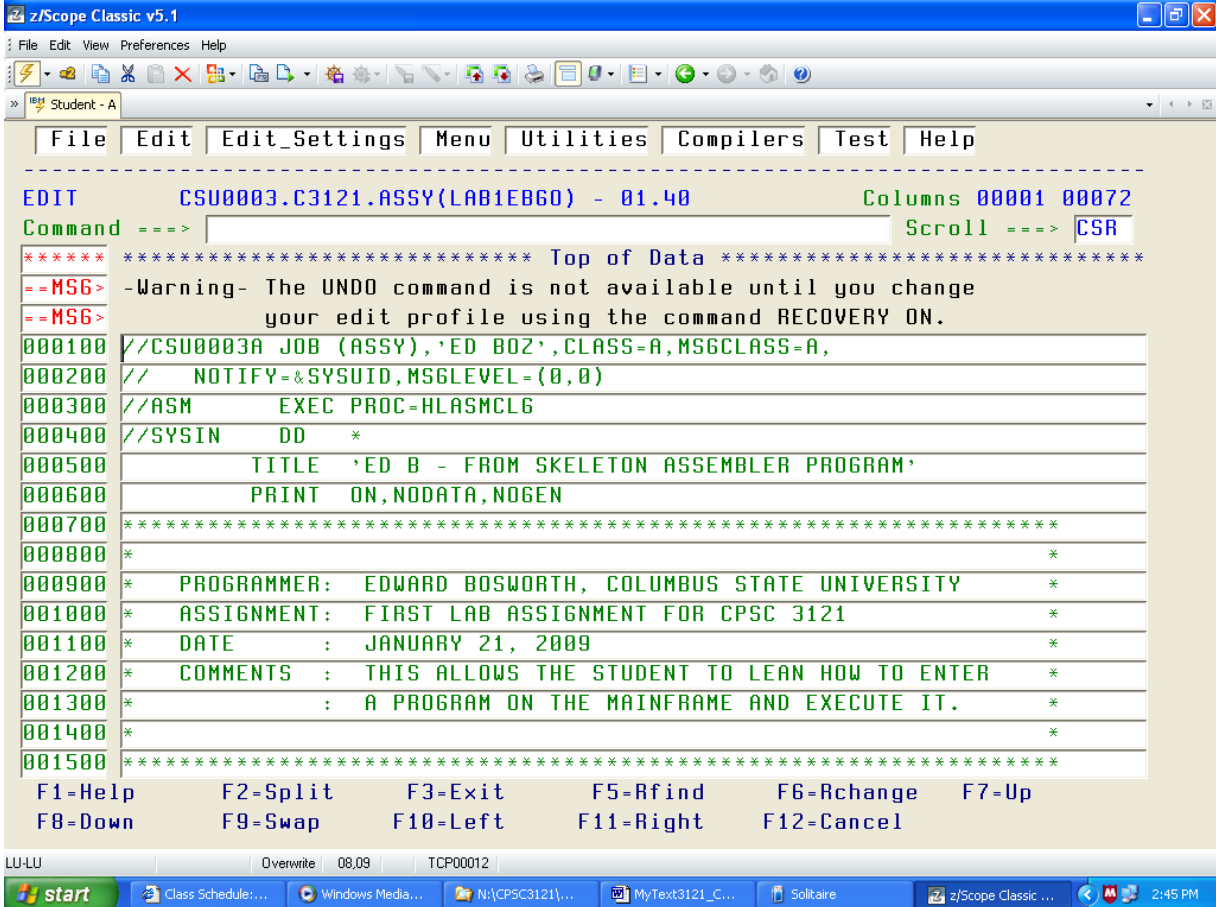

#### **Necessary Editing Changes (For All Labs)**

- 1. The first line must begin with your User ID, with a random letter attached. My user ID **CSU0003** is expanded to **CSU0003A**.
- 2. Change the **'ED BOZ'** to something appropriate for your program.
- 3. Change the TITLE in line 500 to something appropriate to you.
- 4. Change the description in lines 900 1300 to include your name, the date the program actually was written, and its purpose.
- **WARNING:** If you do not change the User ID in the first line to your User ID, the program listing will be placed in my project. Should that happen, I shall discard it without grading it; you will get a 0 (zero) for the assignment.

## **Entering the Editor (Step 1)**

From the ISPF Primary Option Menu, select option 2. You will see.

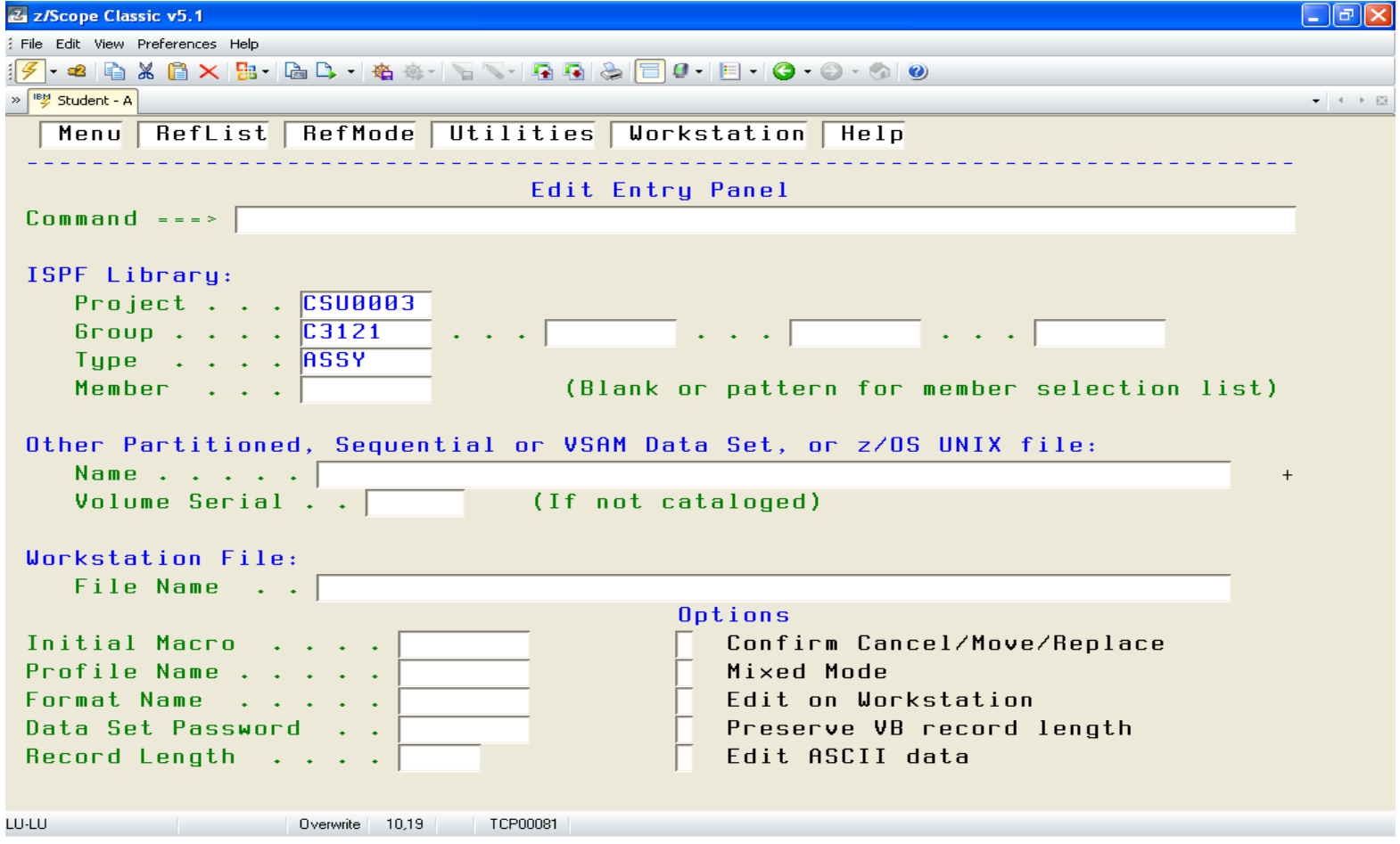

## **Entering the Editor (Step 2)**

You could enter the file name in the Member field, or just hit Enter to see.

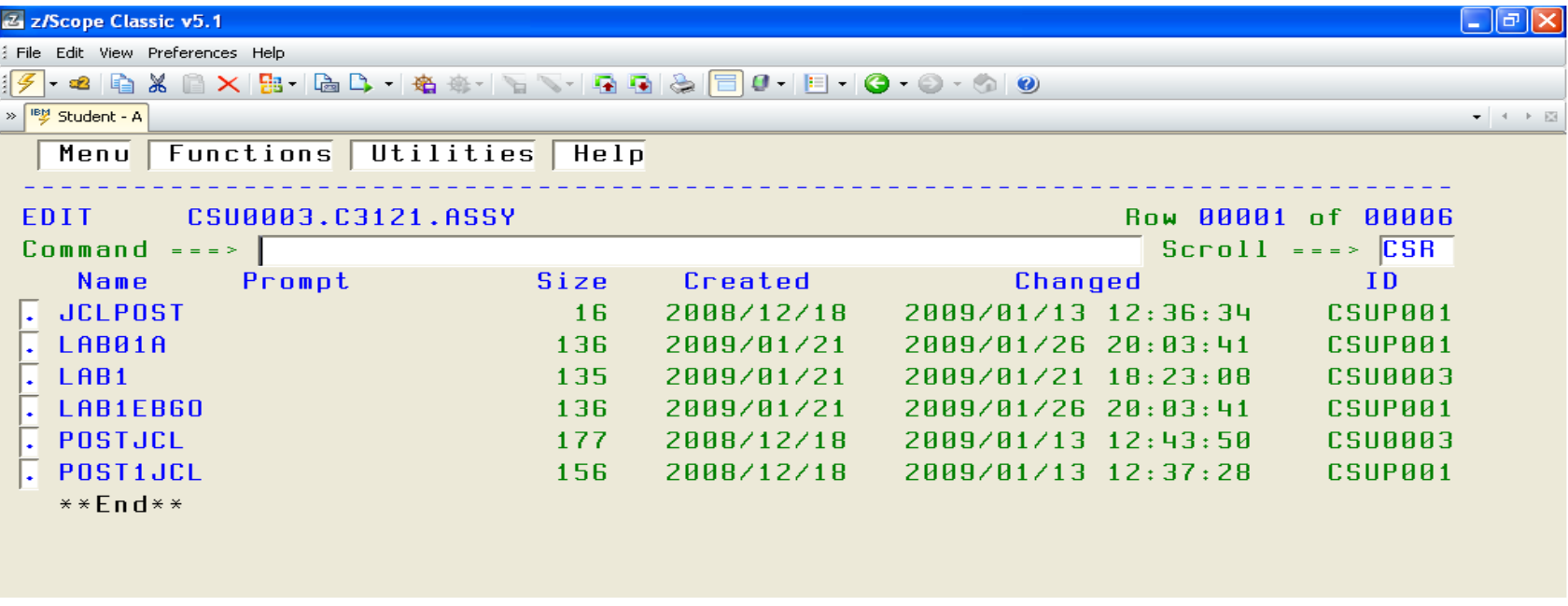

Use the TAB (and Shift–TAB) key to move to the box just in front of the file you want to edit, and then place an S in the box.

Hit ENTER to open the file for editing.

# **The Dual Mode Editor**

The editor is a classical Dual Mode Editor, of the type rarely used today.

The editor has two modes: Insert and Command.

In the Insert Mode, text is entered into the program.

In the Command Mode, commands are executed and text is not entered into the program. Common commands move up and down the file, delete lines of text, and enter the Insert Mode.

#### **Changing Editor Modes**

To enter the Insert Mode, place an I on the line number of the line after which you wish to insert text and hit ENTER.

To leave the Insert Mode, just enter a blank line and hit ENTER.

Text in a single line can be changed while in Command Mode.

Just use the cursor control keys to place the cursor and type the new text that is to replace the old text.

### **Executing a Program**

The easiest way to execute a program is to open its file with the Editor and then typing **SUBMIT** in the Command Line. Hit ENTER to submit.

When I submitted my job, I saw the following at the screen bottom: IKJ56250I JOB CSU0003A(JOB02189) SUBMITTED \*\*\*

Hit ENTER once to view the results of the submission. You should see one line containing the text **MAXCC = 0**. This indicates a success.

If you see something like **MAXCC = 4** or **MAXCC = 8**, your program had one or more errors and requires further editing to fix it.

If you do not see anything, you probably have an error in one of the first two lines of the program. Be sure your User ID is set correctly.

Hit Enter again to return to the Editor. Either correct your program or hit F3 a few times to return to the ISPF Primary Options Menu and view the output.

#### **Setting Up the View Filter**

In order to see your program listings, you must first set up the view filter. This must be done only once, after you run your first program.

- 1. In the ISPF Primary Options Menu, enter the two character string "**SD**".
- 2. Tab over to the Filter command box and hit ENTER.
- 3. Enter a 1 into the area provided.
- 4. Tab into the first Value box and enter your user ID. You see my ID.

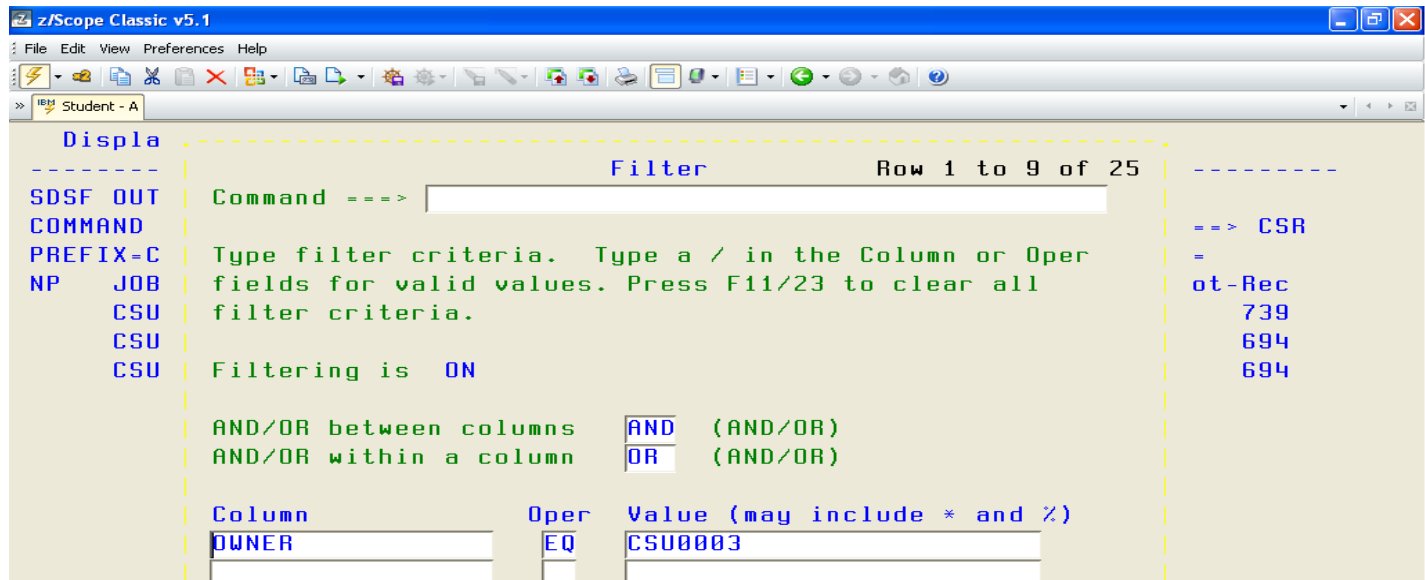

## **The Output Queue**

From the ISPF Primary Option Menu, enter the 2 character string "**SD**" to access the SDSF system, and then enter the single character "**O**" (not the digit "**0**") to display the Output Queue.

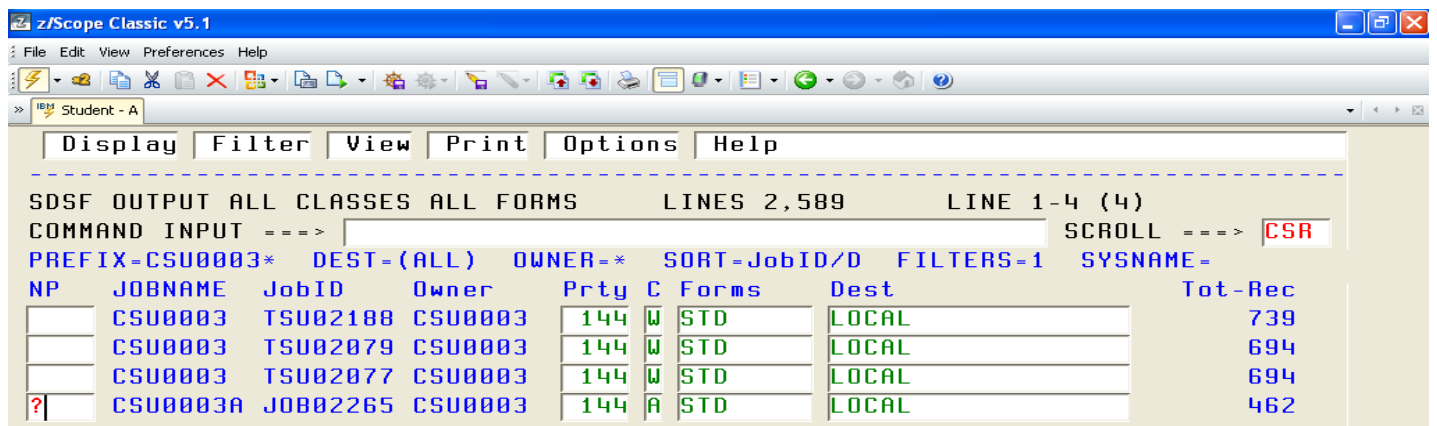

TAB down to the box in front of the job you want to display.

There are two options that are commonly used.

- 1. If you had a **MAXCC = 0**, enter a "**?**" (as shown above), then an "**S**" in front of the **PRINTER ASM** entry in the next menu, to see the output.
- 2. Otherwise, enter an "**S**" in the above menu to see the program listing.

## **Purging the Output Queue**

If you run many programs, or make many attempts to run a single program, your Output Queue will get rather full.

In order to avoid clutter, it is best to purge the output queue occasionally.

- 1. From the ISPF Primary Options Menu, enter the two character command "**SD**", followed by ENTER to access the SDSF system.
- 2. Enter the single alphabetical character "**O**" for Output Queue.
- 3. Use the TAB and Shift–TAB keys to move the cursor in front of each JOBNAME you want to delete and place a "**P**" in the box. Do not hit ENTER unless you want to purge only one job.
- 4. Hit ENTER after you have selected the last of the jobs to be purged.
- 5. The best option requires you to verify each job to be purged.

After doing this, exit the menu in the standard way.

# **Exiting and Logging Off**

It is VERY IMPORTANT that you log off in an orderly fashion.

- 1. Return to the ISPF Primary Options Menu.
- 2. Insert the one–character command "**X**" and hit ENTER.
- 3. If you are prompted to select an exit option, choose which ever one you fancy.
- 4. Enter the six character string "**LOGOFF**".
- 5. Disconnect from the Mainframe by going to the File Menu of the terminal menu and clicking on Disconnect.
- 6. Shut down the Terminal Emulator.
- **AGAIN:** If you terminate your session without logging off in the correct manner, you may be frozen out for about an hour. It just takes that long for the Mainframe Operating System to clear your session and permit another logon.